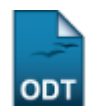

## **Retificar Aproveitamento e Consolidação de Turma**

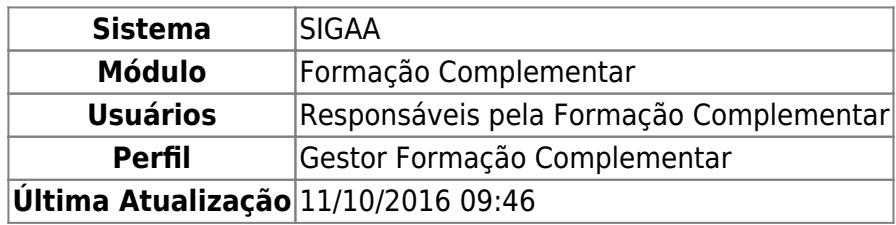

Esta operação tem como finalidade possibilitar a retificação de aproveitamento das disciplinas cursadas anteriormente pelo discente matriculado em um componente curricular. Além disso, será possível realizar a consolidação da turma cujo discente consultado está matriculado.

Para utilizar esta funcionalidade, acesse o SIGAA → Módulos → Formação Complementar → Aluno → Notas/Retificações → Retificar Aproveitamento e Consolidação de Turma.

O sistema exibirá a tela para que o usuário Informe os Critérios de Busca.

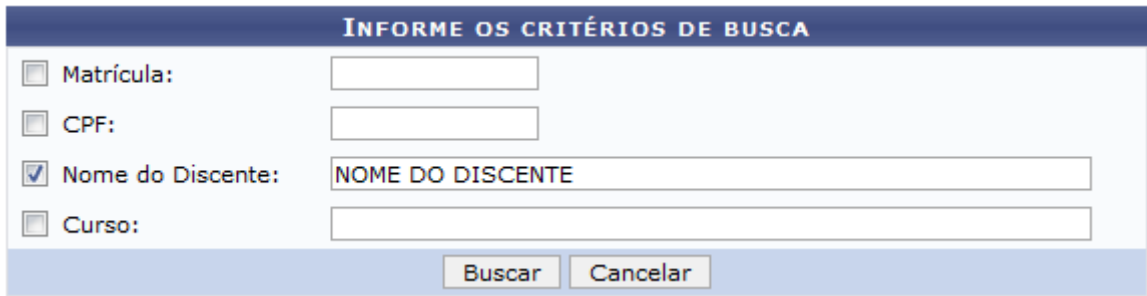

Para realizar a busca, o usuário poderá fornecer o número de Matrícula, o CPF, o Nome do Discente e o Curso a qual o aluno está matriculado. Será necessário informar pelo menos um dos parâmetros para que a busca seja realizada, sendo que quanto mais critérios forem informados, mais específico será seu resultado.

Caso desista da operação, clique em *Cancelar* e confirme na caixa de diálogo que será gerada posteriormente. Esta função será válida sempre que estiver presente.

Exemplificaremos ao informar o Nome do Discente.

Para prosseguir, clique em *Buscar*.

Em seguida, será exibida a lista de discentes encontrados conforme os critérios informados na busca.

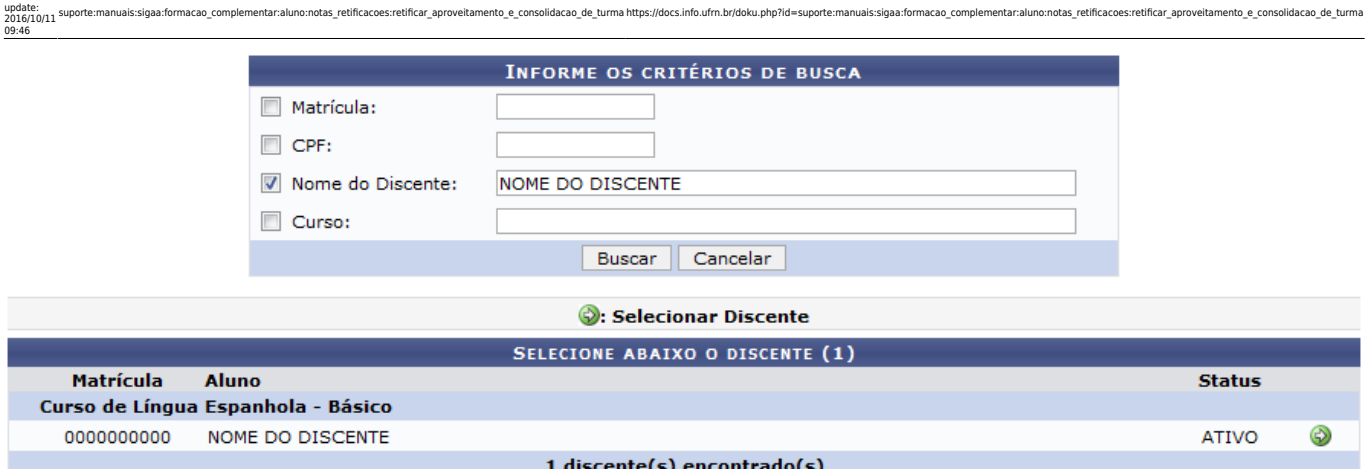

Para retificar o aproveitamento das disciplinas e realizar a consolidação de turma, o usuário deverá clicarno ícone  $\bullet$  de acordo com o aluno desejado. Assim, o sistema exibirá os dados gerais do discente e as turmas as quais participa.

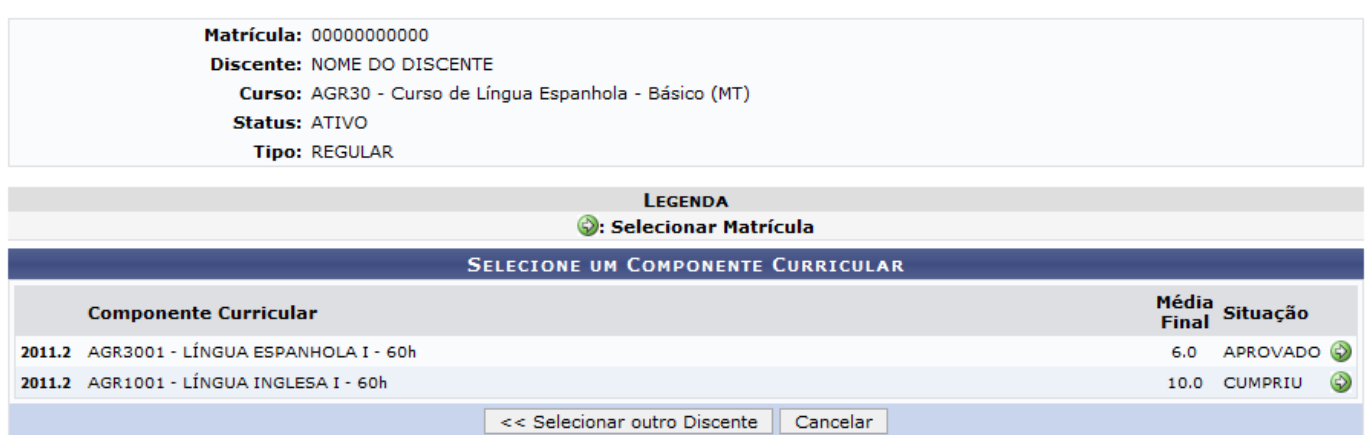

Se desejar consultar outro discente, clique em *Selecionar Outro Discente* e o usuário será encaminhado para tela onde poderá informar os critérios de busca, como já apresentada anteriormente.

Durante a consulta, serão exibidos os componentes curriculares cursados pelo discente assim como suas informações gerais. Ao clicar em  $\bullet$ , o usuário poderá selecionar um componente curricular. Assim, o sistema exibirá a Retificação de Matrícula incluindo o Histórico de Retificações dessa Matrícula.

Last

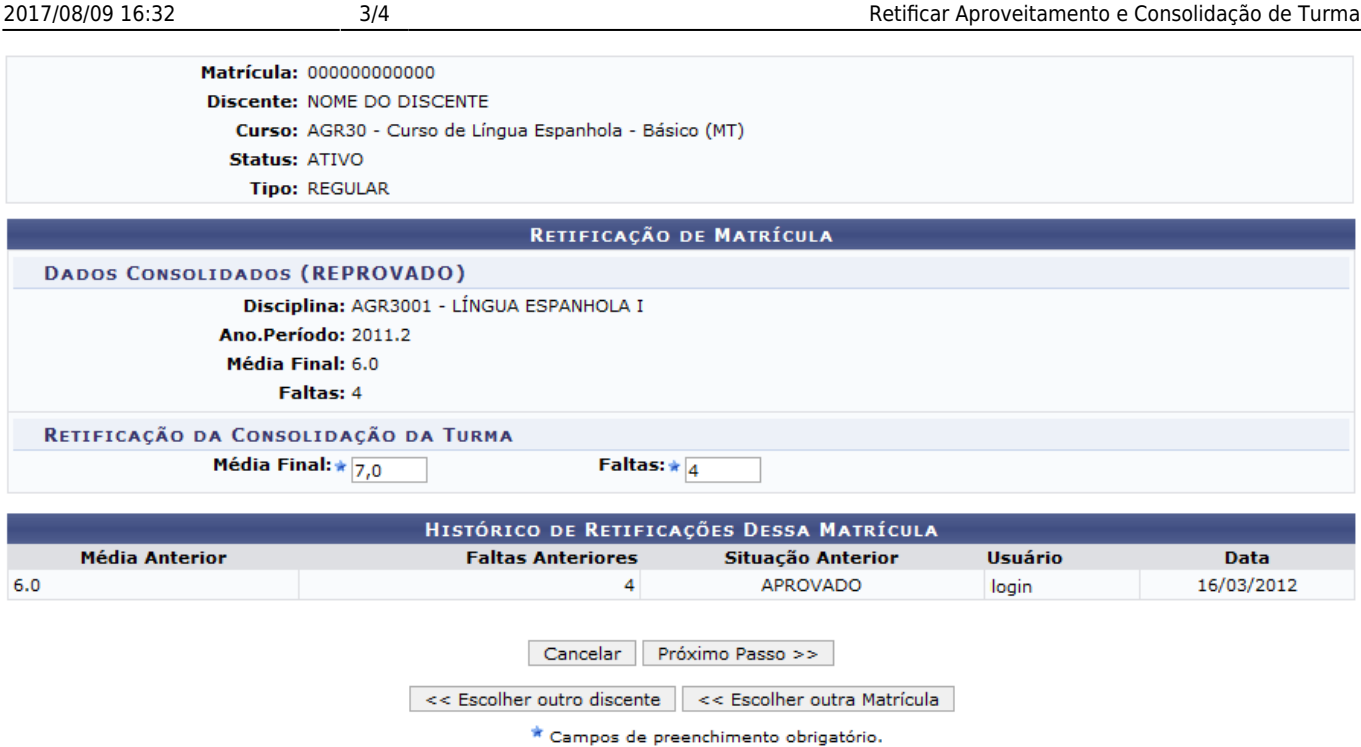

Para realizar a Retificação de Matrícula, será necessário fornecer a Retificação da Consolidação da Turma informando a Média Final e o número de Faltas do discente.

Caso queira retificar a matrícula de outro discente, clique em *Escolher Outro Discente*. Deste modo, o sistema exibirá a tela para que o usuário Informe os Critérios de Busca e selecione o discente desejado, como já descrito neste manual.

Se desejar optar pela retificação de outra matrícula do discente, clique em *Escolher Outra Matrícula*. Em seguida, será exibida a tela para que o usuário Selecione um Componente Curricular, como já apresentado.

Exemplificaremos ao informar a Média Final 7,0 e as Faltas 4.

Para prosseguir, clique em *Próximo Passo*.

Em seguida, uma mensagem de aviso será exibida sobre a confirmação dos dados seguida pelos dados detalhados da retificação realizada.

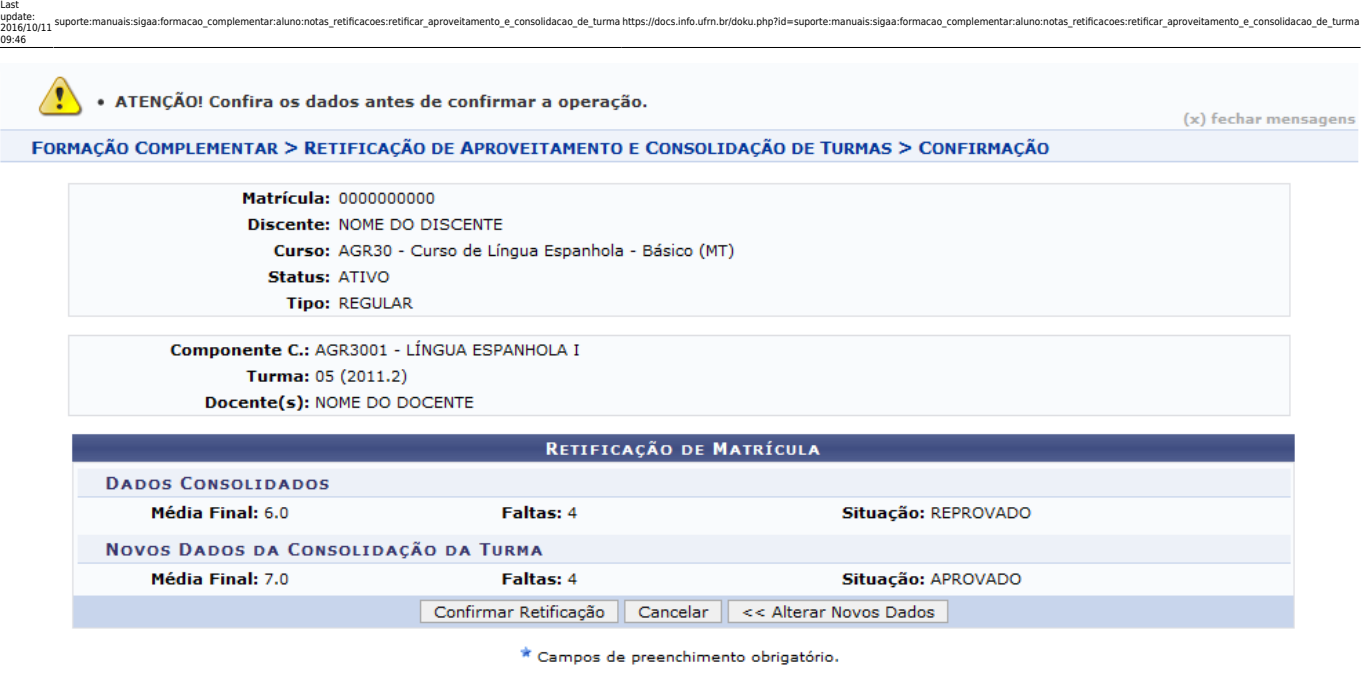

**Formação Complementar** 

Para retornar ao menu principal do módulo Formação Complementar, clique em Formação Complementar

Após informar os dados necessários, confira as informações registradas na Retificação de Matrícula.

Caso queira modificar os dados inseridos, clique em *Alterar Novos Dados*. O usuário retornará a tela que permite a inserção dos dados da Retificação de Matrícula e poderá realizar as alterações que julgar necessárias.

Para finalizar a operação, clique em *Confirmar Retificação* e a seguinte mensagem de sucesso será exibida sobre o procedimento realizado.

Retificação de registro de matrícula do discente 00000000000 - NOME DO DISCENTE no componente AGR3001 - LÍNGUA ESPANHOLA I foi realizado com sucesso

## **Bom Trabalho!**

## **Manuais Relacionados**

- [Implantar Histórico do Aluno](https://docs.info.ufrn.br/doku.php?id=suporte:manuais:sigaa:formacao_complementar:aluno:notas_retificacoes:implantar_historico_do_aluno)
- [<< Voltar Manuais do SIGAA](https://docs.info.ufrn.br/doku.php?id=suporte:manuais:sigaa:formacao_complementar:lista)

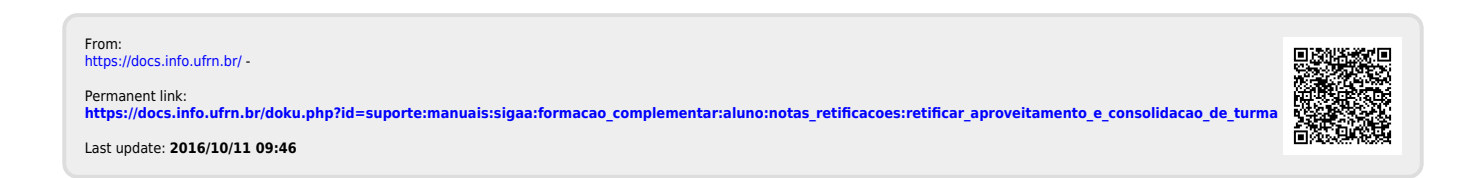